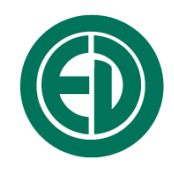

# **Адаптер-коммуникатор EcoNet**

# РУКОВОДСТВО ПО ЭКСПЛУАТАЦИИ ПАСПОРТ

ПКДУ.411100.001.038РЭ Редакция 3.0

> Москва 2024 г.

# **Сервисный центр приборостроительного объединения «Октава-ЭлектронДизайн» находится по адресу:**

г. Москва, ул. Годовикова, д.9, service@octava.info

**ООО «ПКФ Цифровые приборы»** (производство и ремонт – номер в реестре уведомлений Росстандарта 120СИ0000030312),.

Адрес для переписки: 129281, Москва, ул. Енисейская, д. 24, 150 Тел. / факс: +7 (495) 225-55-01 e-mail: info@octava.info www.octava.info

## **ОГЛАВЛЕНИЕ**

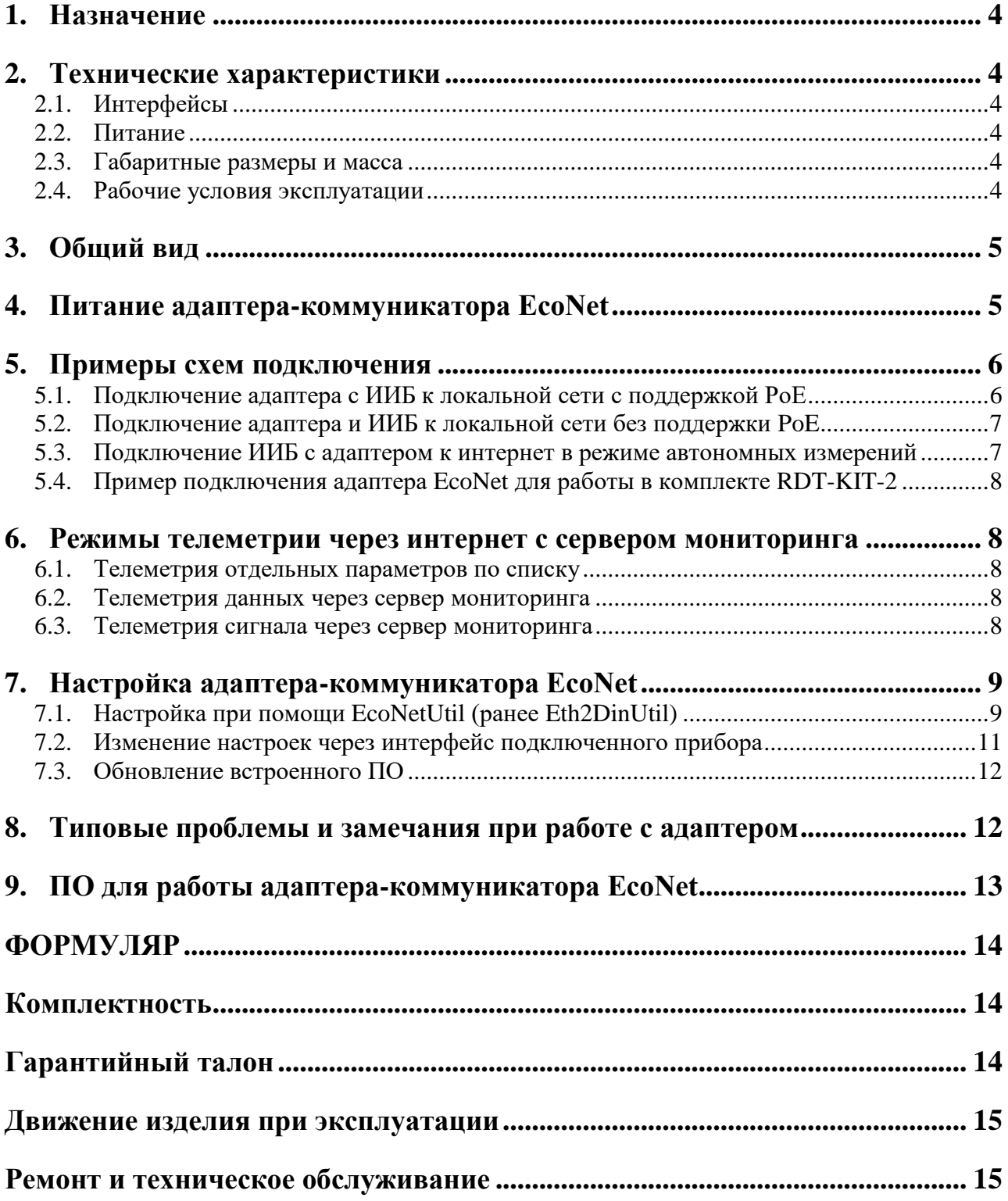

### <span id="page-3-0"></span>*1. Назначение*

Адаптер-коммуникатор **EcoNet** предназначен для подключения измерительноиндикаторных блоков приборов **ЭКОФИЗИКА-110А** (исполнения 110А, HF-L, HF), **ЭКОФИЗИКА-110В (Белая), ЭКОФИЗИКА-111В др.** к локальным компьютерным сетям (Ethernet) или в глобальную сеть Интернет для передачи измеряемых ими параметров на удаленные рабочие станции или облачные сервисы.

Адаптер-коммуникатор выпускается в двух модификациях: базовая модификация EcoNet и модификация EcoNet/Глонасс (GPS).

Адаптер-коммуникатор обеспечивает также электропитание подключенного к нему измерительного блока Экофизика, при этом сам получает питание от внешнего источника постоянного тока, в качестве которого может выступать сетевой адаптер, аккумуляторная батарея или локальная компьютерная сеть с поддержкой технологии PoE.

Адаптер поставляется с утилитой-конфигуратором **EcoNetUtil (ранее Eth2DinUtil)**, работающей в ОС Windows 7 и выше.

#### <span id="page-3-1"></span>*2. Технические характеристики*

#### <span id="page-3-2"></span>**2.1. Интерфейсы**

- Интерфейс для подключения к телеметрии ИИБ: DOUT
- Интерфейс для передачи телеметрии во вне: LAN

#### <span id="page-3-3"></span>**2.2. Питание**

• Внешнее, 5 V DC (через порт USB) или PoE 10-36 V (через порт LAN)

#### <span id="page-3-4"></span>**2.3. Габаритные размеры и масса**

- $\bullet$  Масса (без учёта съемных кабелей) 175 г.
- Габариты блока (без учёта съемных кабелей) 115 мм x 55 мм x 35 мм.

#### <span id="page-3-5"></span>**2.4. Рабочие условия эксплуатации**

Диапазон рабочих температур окружающей среды: от минус  $10^{\circ}$ С до плюс  $50^{\circ}$ С.

- Относительная влажность: до 90 % (без конденсата).
- Атмосферное давление: от 85 кПа до 108 кПа.

При эксплуатации устройства в режиме длительного мониторинга необходимо обеспечить отсутствие выпадения росы или конденсата на устройство. В частности, не допускается длительная уличная эксплуатация вне климатических шкафов.

## <span id="page-4-0"></span>*3. Общий вид*

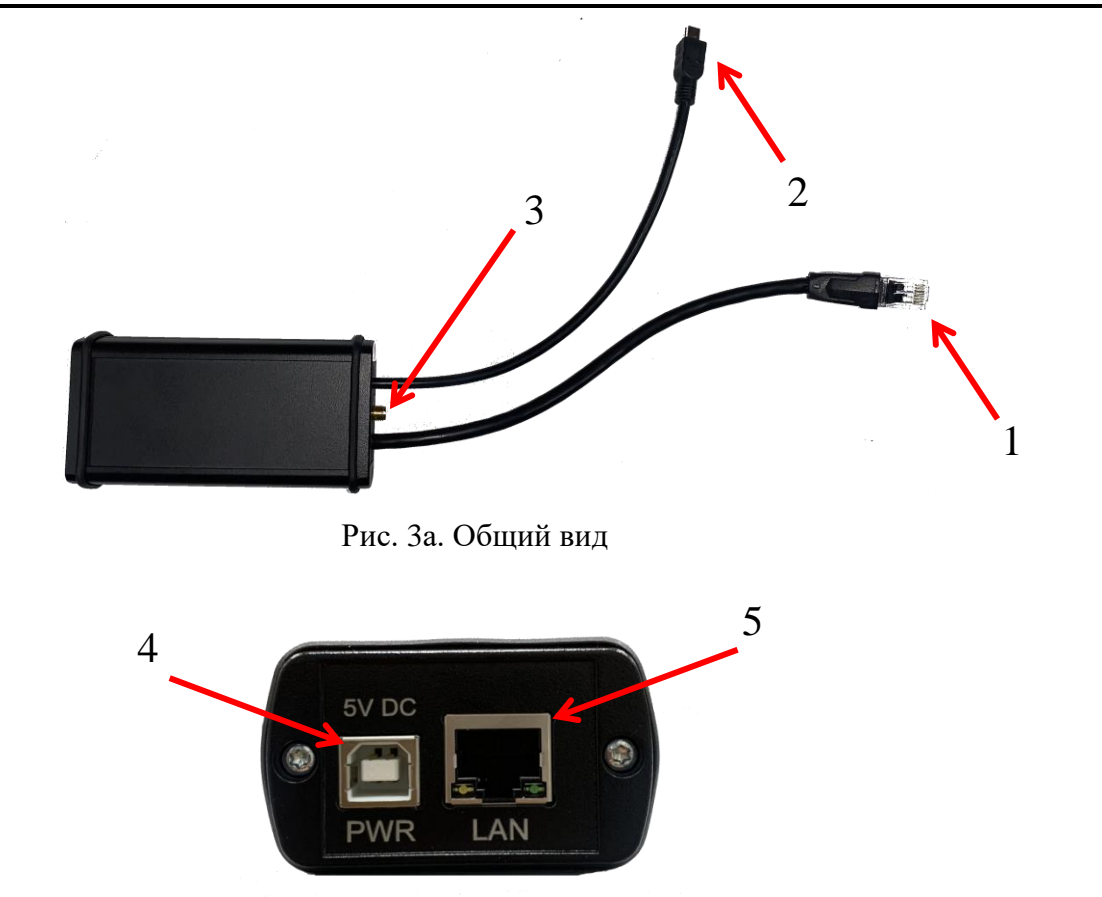

Рис. 3б. Торец устройства

(1) – кабельный разъём для подключения к порту DOUT измерительно-индикаторного блока (ИИБ). (2) – кабельный разъём для подключения кабеля к порту USB ИИБ. (3) – разъём для подключения антенны GPS/Глонасс (для исполнения EcoNet/Глонасс). (4) – разъем (USB тип B) для подключения к источнику питания 5V. (5) – порт LAN для подключения к локальной сети или сети Интернет, поддерживает подачу питания по технологии PoE 24 В.

Внимание: Не следует подключать кабельный разъем (1) адаптера EcoNet в сетевые порты LAN.

## <span id="page-4-1"></span>*4. Питание адаптера-коммуникатора EcoNet*

Устройство **EcoNet** не имеет встроенных элементов питания и получает питание от внешних источников. Питание может осуществляться двумя способами:

- через порт Ethernet по технологии PoE 24 В (поддерживается работа от таких источников PoE, которые подают питание постоянно, без стартовой инициализации включения питания со стороны потребителя);
- через порт USB (тип B)  $5V$ .

Потребление адаптера-коммуникатора **EcoNet** зависит от того, подаёт ли он питание на подключенное к нему измерительное оборудование. При питании от источника 5В возможно максимальное потребление тока более 0,5 А.

Внимание! Не следует подавать питание на адаптер от порта USB компьютера или ноутбука во избежание их повреждения!

При подаче питания на порту Ethernet адаптера-коммуникатора **EcoNet** загораются светодиоды. Равномерно горящий зелёный светодиод означает, что устройство запитано, включено и полностью готово к работе. Мигающий зелёный светодиод означает, что устройство запитано и включено, но не готово к работе (не получило IP адрес, не имеет связи с сервером времени, не имеет связи с сервером мониторинга, если он настроен и т.п.).

Примеры источников питания 5 В:

- сетевой адаптер  $220B \rightarrow USB$  5 B;
- USB hub с активным питанием;
- внешний аккумулятор («power bank») опция BATT или аналогичные.

Внимание! Не следует подавать питание на **EcoNet** одновременно по Ethernet и по USB. Подключаться к источнику питания 5V можно только в том случае, если линия подключения LAN **НЕ** поддерживает PoE!

#### <span id="page-5-0"></span>*5. Примеры схем подключения*

#### <span id="page-5-1"></span>**5.1. Подключение адаптера с ИИБ к локальной сети с поддержкой PoE**

На рисунке 5а представлена схема подключения ИИБ через адаптер-коммуникатор **EcoNet** к локальной сети с поддержкой PoE. При таком способе подключения НЕ нужно подключать адаптер-коммуникатор к питанию через порт USB (PWR 5VDC), поддержка PoE через порт LAN адаптера EcoNet может быть обеспечена на уровне основного серверного оборудования либо с помощью PoE-инжектора POW-ETH-05 или любым аналогичным. При подключении через локальную сеть пользователь с помощью ПО Signal+ или иного (см. п[.9\)](#page-12-0) может работать с телеметрией данных или телеметрией сигнала ИИБ.

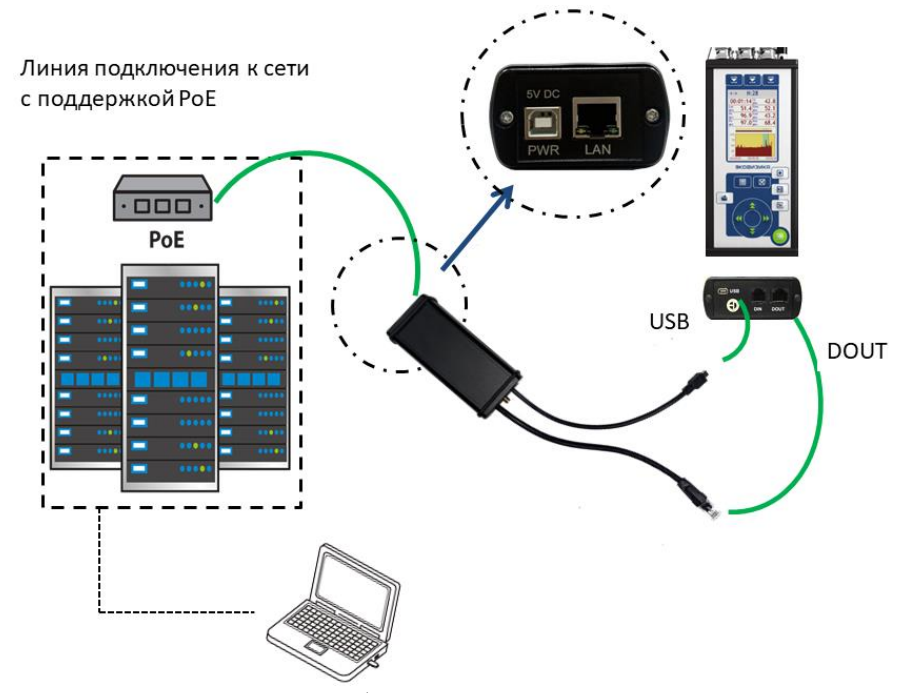

Рис. 5а. Подключение прибора к локальной сети с поддержкой PoE

#### <span id="page-6-0"></span>**5.2. Подключение адаптера и ИИБ к локальной сети без поддержки PoE**

На рисунке 5б представлена схема подключения ИИБ через адаптер-коммуникатор **EcoNet** к локальной сети, не поддерживающей PoE; в этом случае питание адаптера осуществляется от внешнего источника 5В через порт USB (PWR 5VDC) - см. п[.4.](#page-4-1)

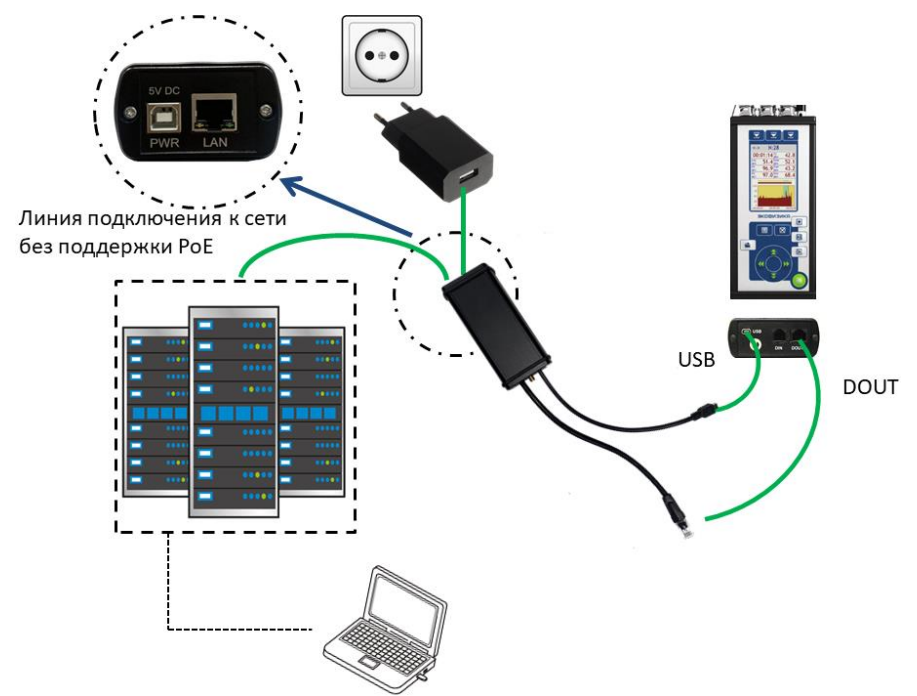

Рис. 5б. Подключение адаптера с ИИБ к локальной сети без поддержки PoE

#### <span id="page-6-1"></span>**5.3. Подключение ИИБ с адаптером к интернет в режиме автономных измерений**

На рисунке 5в представлена схема подключения адаптера с ИИБ к глобальной сети Интернет при работе в автономных условиях. Для выхода в Интернет используется маршрутизатор (роутер), питание устройств (маршрутизатора и **EcoNet**) осуществляется через внешний аккумулятор («power bank»). Особенности телеметрии данных при подключении через интернет рассмотрены в п[.6.](#page-7-1)

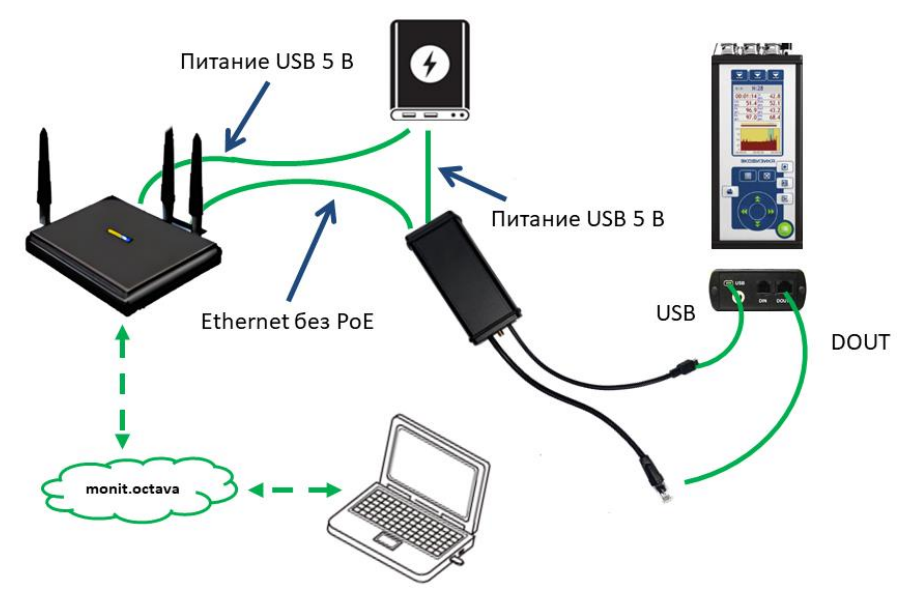

Рис. 5в. Пример подключения в автономных условиях

#### <span id="page-7-0"></span>**5.4. Пример подключения адаптера EcoNet для работы в комплекте RDT-KIT-2**

На рис.5г представлен общий вид комплекта RDT-KIT-2 c измерительным прибором серии Экофизика.

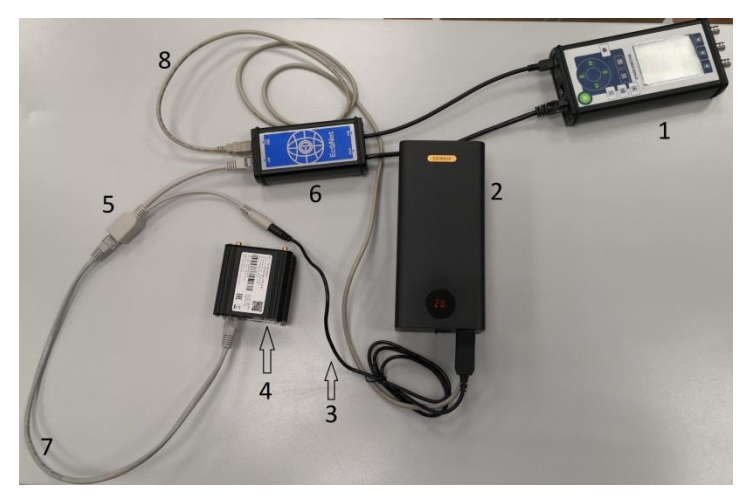

Рис. 5г. Комплект RDT-KIT-2 с измерительным прибором

1 – измерительный прибор. 2 – аккумуляторная батарея (ВАТТ). 3 – USB конвертер 5В на 12В. 4 – Роутер 4G. 5 – инжектор питания PoE. 6 – адаптер телеметрии EcoNet. 7 – кабель LAN-LAN. 8 – кабель USB тип B-USB тип А.

В отличие от схемы п[.5.3,](#page-6-1) питание адаптера EcoNet в этом случае осуществляется по линии Ethernet (LAN) через PoE-инжектор (на схеме – номер 5), который подключается к источнику питания (2) через конвертер напряжения 5V/12V. Роутер (4) обеспечивает подключение к мобильному интернету; дополнительно он может оснащаться антенной для улучшения связи (на схеме отсутствует).

#### <span id="page-7-1"></span>*6. Режимы телеметрии через интернет с сервером мониторинга*

#### <span id="page-7-2"></span>**6.1. Телеметрия отдельных параметров по списку**

В этом случае выбираются несколько измеряемых параметров, полный перечень которых определяется тем, какой режим измерения ИИБ выбран в настройке адаптера EcoNet. Выбранные параметры будут затем передаваться на сервер мониторинга и там сохраняться.

Внимание! Аналогичный вид телеметрии можно осуществлять при подключении ИИБ к персональному компьютеру с установленным ПО Signal+WEB. Во избежание задвоения данных не следует реализовывать эти два способа одновременно.

#### <span id="page-7-3"></span>**6.2. Телеметрия данных через сервер мониторинга**

В этом режиме сервер мониторинга выступает в качестве зеркала, или ретранслятора, пересылающего в реальном времени пакеты всех измеренных данных соответствующего режима ИИБ (определяется настройкой адаптера **EcoNet**) на удаленную рабочую станцию с установленным ПО **Signal+Ultima** или **Signal+RTD** (или иным специализированным ПО). В этом случае имеется возможность передавать в ИИБ все управляющие команды, предусмотренные в интерфейсе управляющего ПО (например, Старт, Стоп, Сброс, Автозамер в приборе, Запись сигнала в приборе). На самом сервере мониторинга результаты измерений при этом не сохраняются, однако для реализации этого способа необходимо иметь учетную запись на сервере мониторинга, привязанную к **EcoNet**.

#### <span id="page-7-4"></span>**6.3. Телеметрия сигнала через сервер мониторинга**

В этом случае осуществляется передача из ИИБ оцифрованных временных форм сигналов соответствующих режиму измерений ИИБ, выбранному в настройке EcoNet, на удаленную рабочую станцию с установленным ПО **Signal+Ultima**. Как и в случае с п[.6.2](#page-7-3) сервер мониторинга выступает в этом случае в качестве зеркала.

#### <span id="page-8-0"></span>*7. Настройка адаптера-коммуникатора EcoNet*

#### <span id="page-8-1"></span>**7.1. Настройка при помощи EcoNetUtil (ранее Eth2DinUtil)**

Перед началом работы необходимо настроить адаптер-коммуникатор с помощью EcoNetUtil (ранее Eth2DinUtil). Для этого подключите устройство к локальной сети и откройте утилиту. Утилита доступна для скачивания на странице: <https://www.octava.info/software>

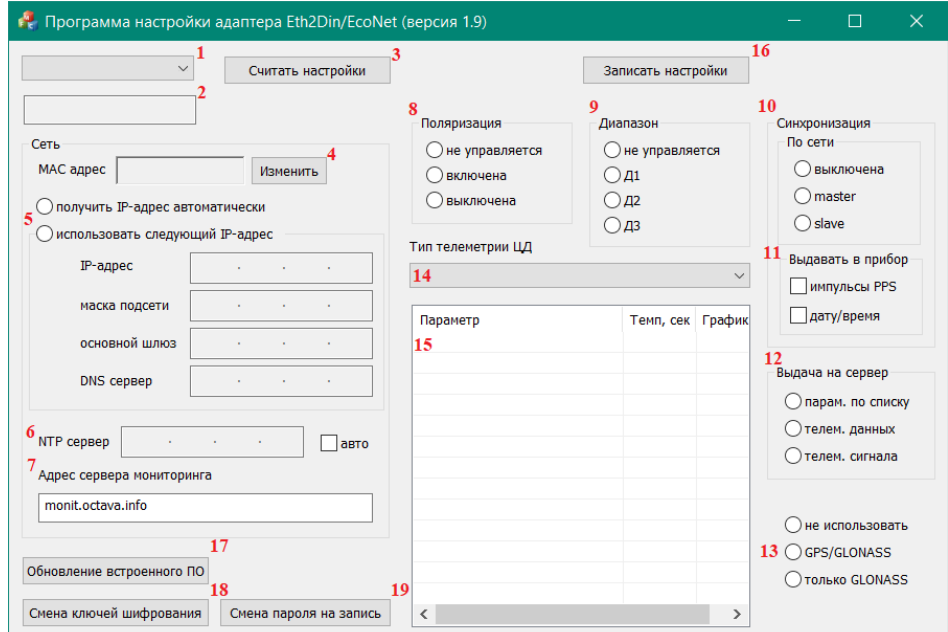

Рис. 7а. Окно программы EcoNetUtil (ранее Eth2DinUtil)

 После удачного подключения прибора к сети, в поле **(1)** появится IP-адрес устройства. Если подключено несколько устройств, то в выпадающем списке будет столько адресов, сколько подключено приборов.

Внимание! Идентифицировать **EcoNet** можно по VIN, указанному в паспорте и поле **(2)** программы EcoNetUtil (ранее Eth2DinUtil).

- Если MAC адрес не заполнен **(4)**, нажмите на кнопку «Изменить» и введите адрес, указанный на устройстве EcoNet, вручную.
- В случае необходимости укажите настройки сети согласно конфигурации, принятой в используемой для подключения к Интернету локальной сети. При прямом подключении к маршрутизатору, как правило, используется подключение с автоматической раздачей IP-адресов.
- В поле **(6)** указывается NTP сервер для синхронизации времени: эти данные повлияют на отображение времени в метаданных записей сигналов и т.п. При применении в качестве сервера мониторинга «monit.octava.info» рекомендуется использовать сам сервер мониторинга в рамках абонентского обслуживания – для этого необходимо поставить галку «авто». В противном случае можно использовать общедоступные серверы, например 89.109.251.22 (NTP сервер ntp2.vniiftri.ru предоставляемый ФГУП ВНИИФТРИ).
- Адрес сервера мониторинга **(7)** указывается всегда, когда ИИБ с адаптером подключаются через Интернет и работа с ним происходит удаленно. Его надо также указывать в том случае, когда работа происходит по локальной сети, но сервер мониторинга используется в качестве источника синхронизации времени.
- Выпадающий список «Тип телеметрии» (**14**) и группы радиокнопок «Поляризация» (**8**), «Диапазон» (**9**) предназначены для автоматической настройки ИИБ после его подключения к EcoNet и включения питания.
- Группа «**Поляризация**» **(8)** имеет следующие опции:
	- o **не управляется**: **EcoNet** при подключении ИИБ не подаст команд на включение/выключение напряжения поляризации
	- o **включена**: **EcoNet** при подключении ИИБ подаст команду на включение напряжения поляризации
	- o **выключена: EcoNet** при подключении ИИБ подаст команду на выключение напряжения поляризации
- Группа «**Диапазон» (9)** позволяет указать на установку какого диапазона измерений ИИБ подаст команду EcoNet после подключения к нему прибора. Диапазон измерения ИИБ **(9)** устанавливают согласно используемой методике измерений.
- В выпадающем списке «**Тип телеметрии**» выбирают измерительно-программный модуль (режим измерения) ИИБ, на загрузку которого подаст команду **EcoNet** после подключения к нему прибора.
- В поле «**Параметры**» **(15)** выбирают типы данных, которые будут передаваться на сервер мониторинга при выборе опции «**Выдача по списку**» (см. далее). Вызов списка параметров для выбора осуществляется правой кнопкой мыши. Затем нужно добавить нужные элементы в окне выдаваемых параметров. Если ИИБ не поддерживает выбранный в **EcoNet** режим в поле **«Типу телеметрии»**, то возникнет ошибка, и ИИБ будет **перезапускаться**, пока не будут выбраны корректные параметры.
- Группа настроек «**Синхронизация по сети**» **(10)** предназначена для организации единой шкалы времени между подключаемыми в локальную сеть адаптерами **EcoNet**, и имеет следующие опции:
	- o **выключена**: настраиваемый EcoNet не принимает участия в синхронизации;
	- o **master**: настраиваемый ЕcoNet принимает участие в синхронизации и является источником ведущего сигнала маркировки.
	- o **slave**: настраиваемый ЕcoNet принимает участие в синхронизации и является ведомым.
- Опции «**Выдавать в прибор**» **(11)** «импульсы PPS» и «дату/время» включают передачу из адаптера в ИИБ импульсов синхронизации и данных «дата/время».
- Группа опций «выдача на сервер» **(12)** позволяет настроить работу через интернет с сервером мониторинга так, как описано в п[.6](#page-7-1)**:**
	- o парам.по списку выбранные в поле «Параметры» (11) результаты измерений ИИБ будут передаваться на сервер мониторинга (7) для хранения;
	- o телем. данных полные пакеты всех измеренных значений выбранного режима измерений (14) ИИБ передаются EcoNet в реальном времени на удаленную рабочую станцию, используя сервер мониторинга в качестве ретранслятора (данные при этом не сохраняются на самом сервере мониторинга);
	- o телем. сигнала цифровые временные формы сигналов, соответствующих выбранному режиму измерений (14) ИИБ, передаются EcoNet в реальном времени удаленную рабочую станцию, используя сервер мониторинга в качестве ретранслятора (данные при этом не сохраняются на самом сервере мониторинга).
- Группа опций (**13**) предназначена для настройки синхронизации адаптеров **EcoNet/Глонасс** с использованием астрономического времени:
	- o не использовать синхронизация с астрономическим временем не используется;
	- o GPS/GLONASS использовать астрономическое время навигационных систем GPS и (или) Глонасс для синхронизации;

o Только GLONASS – использовать для синхронизации астрономическое время только по Глонасс.

Если адаптер имеет исполнение **EcoNet**/Глонасс и к нему подключена антенна GPS/Глонасс, то адаптер может использовать астрономическое время при выборе «GPS/GLONASS» или «Только GLONASS».

- При изменении каких-либо настроек (например, при редактировании списка выдаваемых параметров) необходимо нажать кнопку **(16)** «Записать настройки» для перенастройки **EcoNe**t.
- Кнопка «**Обновление встроенного ПО**» **(17)** позволяет вручную обновить прошивку адаптера. При нажатии этой кнопки появляется окно выбора файлов, в котором нужно выбрать полученный от изготовителя бинарный файл. Обновление встроенного ПО можно выполнить также через сервер мониторинга в своей учетной записи (см. п[.0\)](#page-10-1).
- Опция «**Сменить ключи шифрования**» **(18)** предназначена для загрузки в EcoNet лицензии для работы учетной записи на удаленном сервере мониторинга. **Без корректного файла данные на сервер мониторинга передаваться не будут.**
- Опция «**Смена пароля на запись**» **(19)** позволяет задать пароль для ограничения доступа к настройкам **EcoNet** через утилиту по локальной сети.

### <span id="page-10-0"></span>**7.2. Изменение настроек через интерфейс подключенного прибора**

Параметры настройки адаптера **EcoNet** можно также изменить с помощью подключенного ИИБ. Для настройки адаптера-коммуникатора через интерфейс подключенного прибора необходимо:

<span id="page-10-1"></span>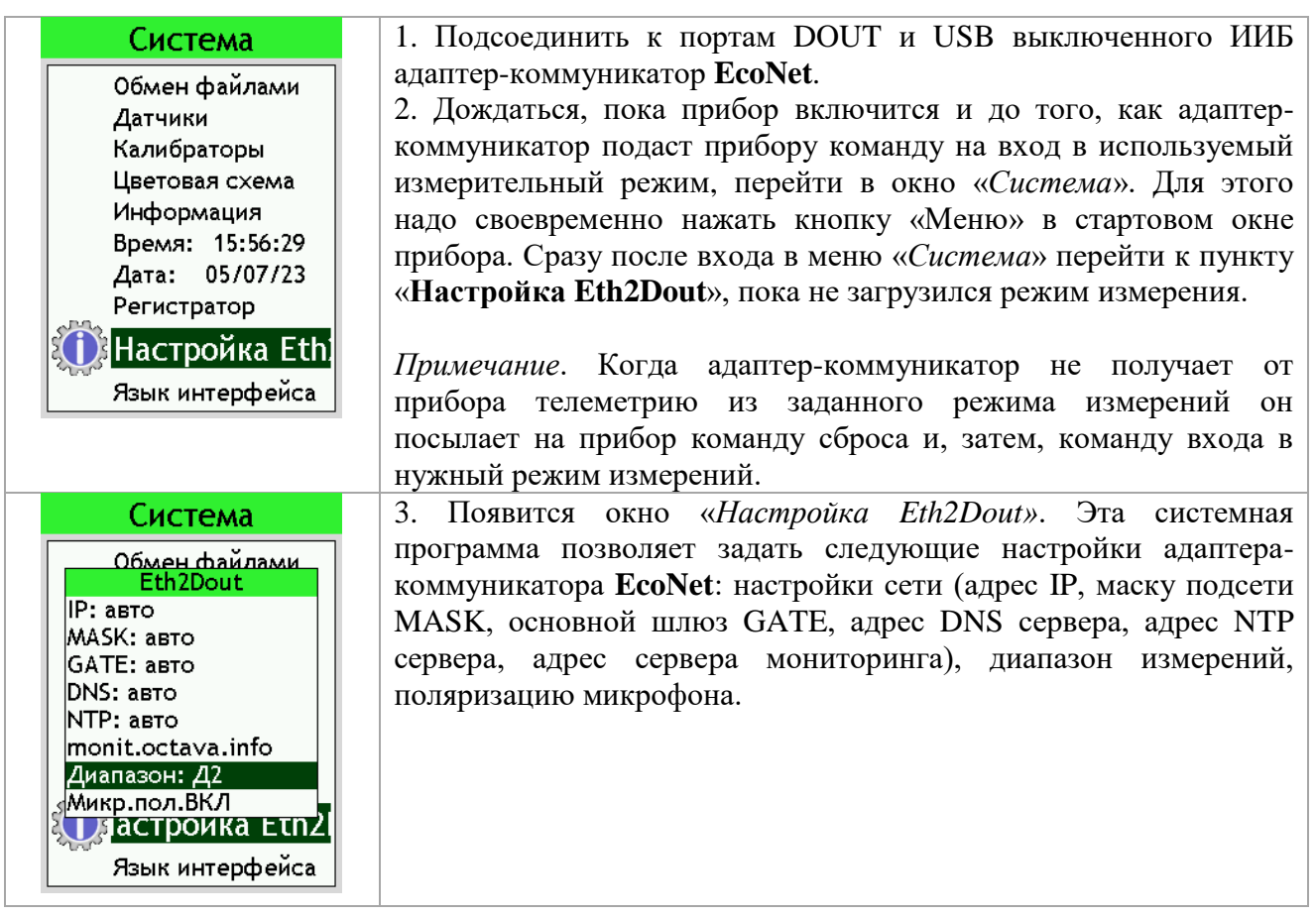

#### <span id="page-11-0"></span>**7.3. Обновление встроенного ПО**

Обновить встроенное ПО можно при помощи файла, полученного от производителя двумя способами:

- используя утилиту EcoNetUtil (ранее Eth2DinUtil) (см. п[.6.2](#page-7-3) кнопка **(17)**).
- используя активированную учетную запись на сервере мониторинга https://monit.octava.info. Для обновления через сервер мониторинга, зайдите на него, авторизуйтесь и войдите в свою учетную запись, нажмите на кнопку «**Перейти к данным**», выберете пункт «Состояние передатчиков» и нажмите на «Обновить ПО» (рис.6б).

Затем укажите путь до файла прошивки.

| Имя          | VIN | ∥Послед.соед. ∥Тип           |  | Версия ПО Время работы                  | <b>Датчики</b>                | Управление <u> </u> |
|--------------|-----|------------------------------|--|-----------------------------------------|-------------------------------|---------------------|
| $3a$ в. $No$ |     | VIN 03/04/24 17:15 Eth 2Dout |  | 0:07:05                                 | IIVIN<br>∥Режим Время работы∥ |                     |
|              |     |                              |  | Обновить ПО∥Загрузка буферов∥ 00000 223 | 0:00:03                       |                     |
|              |     |                              |  | $\ $ Мах за минуту $\ 0\% \ $           |                               |                     |

Рис. 7б. Обновление ПО через сервер мониторинга

## <span id="page-11-1"></span>*8. Типовые проблемы и замечания при работе с адаптером*

 Если при изменении режима измерений ИИБ в списке «Тип телеметрии» окна настройки **EcoNet** выбраны параметры, не доступные в данном режиме, то возникнет ошибка:

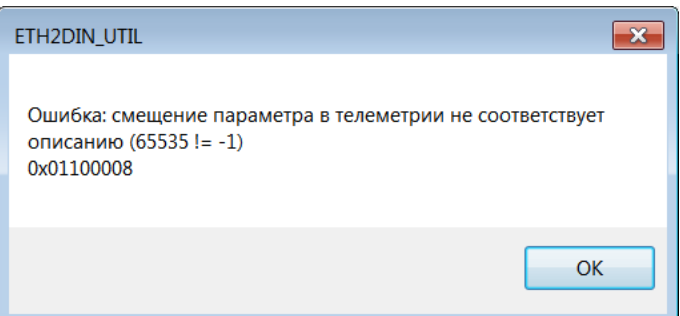

Поэтому при изменении типа телеметрии сначала необходимо удалить все параметры из списка **Параметры**, затем изменить тип телеметрии и выбрать необходимые параметры по списку.

- При использовании антенны GPS необходимо подождать некоторое время, чтобы антенна получила сигнал, и адаптер корректно передавал импульсы PPS в прибор. Если начать запись до этого, слияние файлов будет невозможно, потому что они будут записаны с некорректными метками времени.
- Если в адаптере с помощью настроечной утилиты выбраны настройки прибора с конкретным состоянием напряжения поляризации и диапазоном измерений (Д1/Д2/Д3), то их не получится изменить в ручном режиме через клавиатуру прибора. Если вы хотите при измерениях управлять этими настройками через клавиатуру ИИБ, в настроечной утилите EcoNetUtil (ранее Eth2DinUtil) необходимо выбрать «Не управляется» для групп «Поляризация» и «Диапазон».

## <span id="page-12-0"></span>*9. ПО для работы адаптера-коммуникатора EcoNet*

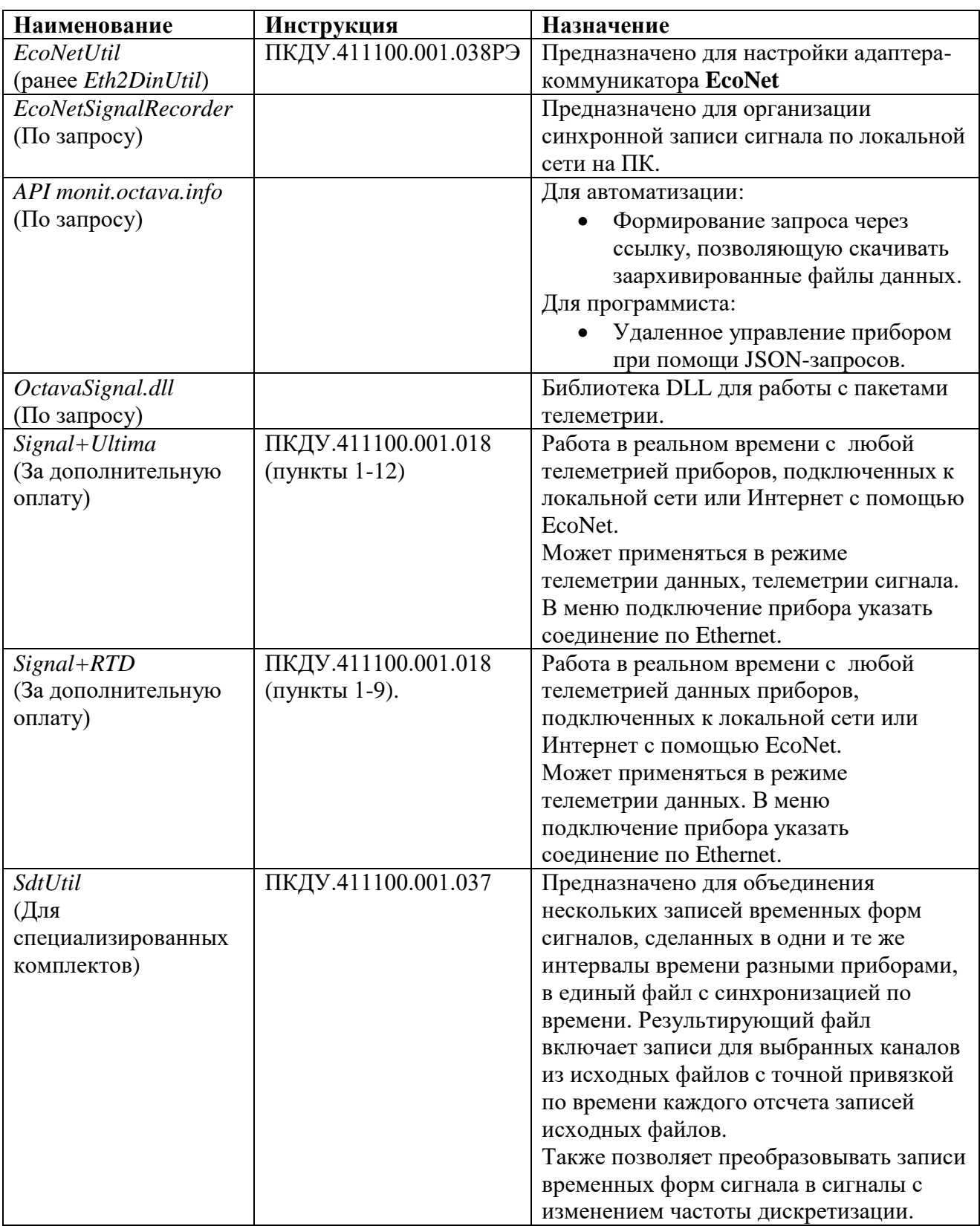

### **ФОРМУЛЯР**

#### <span id="page-13-1"></span><span id="page-13-0"></span>*Комплектность*

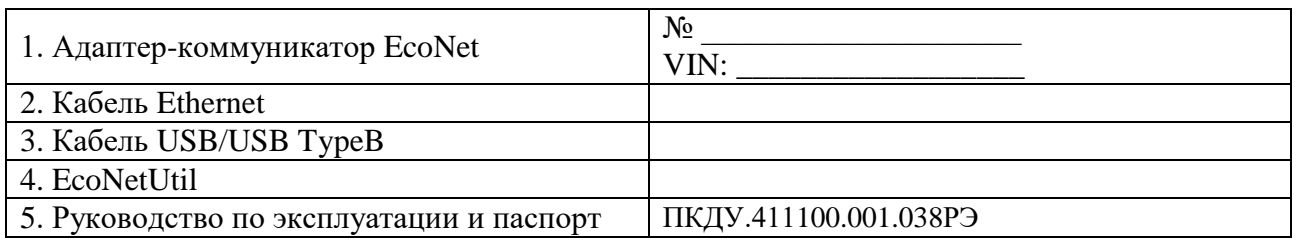

## <span id="page-13-2"></span>*Гарантийный талон*

Изготовитель ООО «ПКФ Цифровые приборы» гарантирует, что изделие Адаптер-коммуникатор EcoNet № **\_\_\_\_\_\_\_\_ годен к применению и** 

соответствует техническим характеристикам, указанным в Руководстве по эксплуатации.

В случае выявления неисправностей в течение гарантийного срока, производитель обязуется за свой счет произвести ремонт или замену неисправных частей при условии доставки покупателем изделия в сервисный центр изготовителя. Доставка отремонтированных изделий покупателю осуществляется за счет Изготовителя.

Гарантийный срок составляет 2 года и исчисляется с

Настоящая гарантия не распространяется на случаи повреждения изделия вследствие неправильного обращения или несчастного случая. Гарантия аннулируется в случае вскрытия пользователем изделия без согласия производителя.

#### М.П.

Гарантийное обслуживание предоставляется владельцу оборудования, указанному в гарантийном талоне, и (или) его уполномоченному представителю. В случае передачи оборудования во владение и пользование третьим лицам, не указанным в гарантийном талоне, гарантия изготовителя аннулируется.

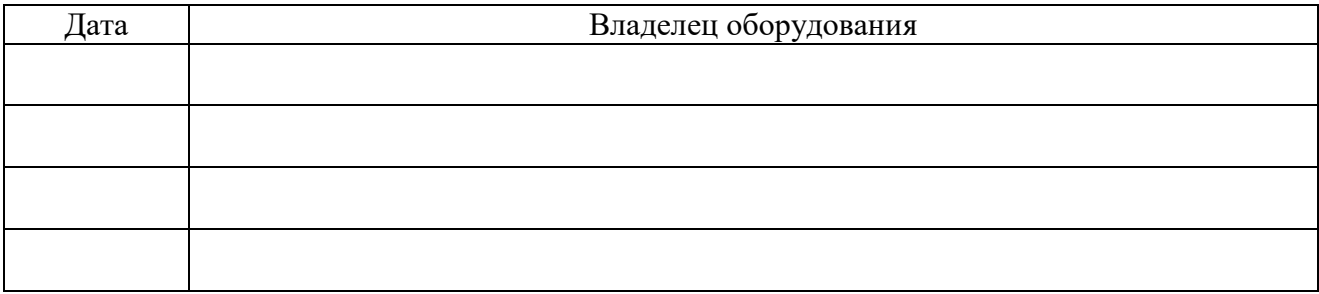

## <span id="page-14-0"></span>*Движение изделия при эксплуатации*

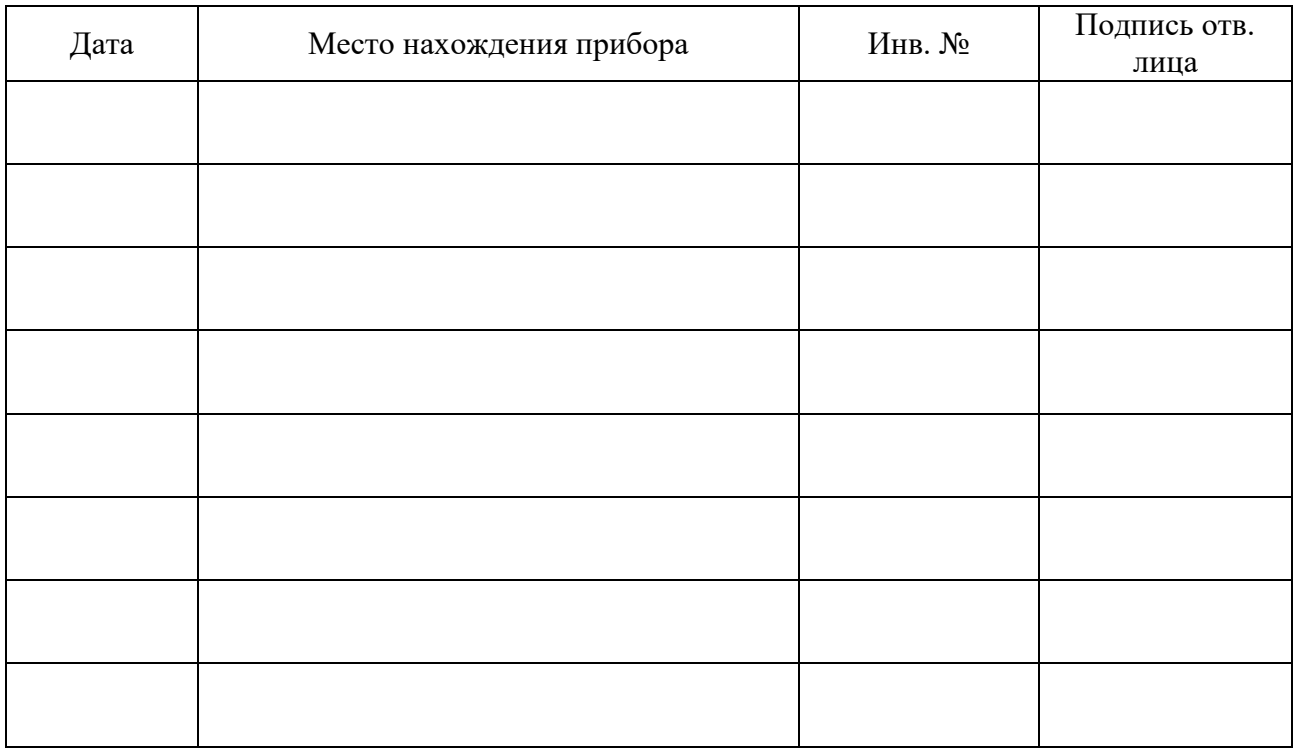

## <span id="page-14-1"></span>*Ремонт и техническое обслуживание*

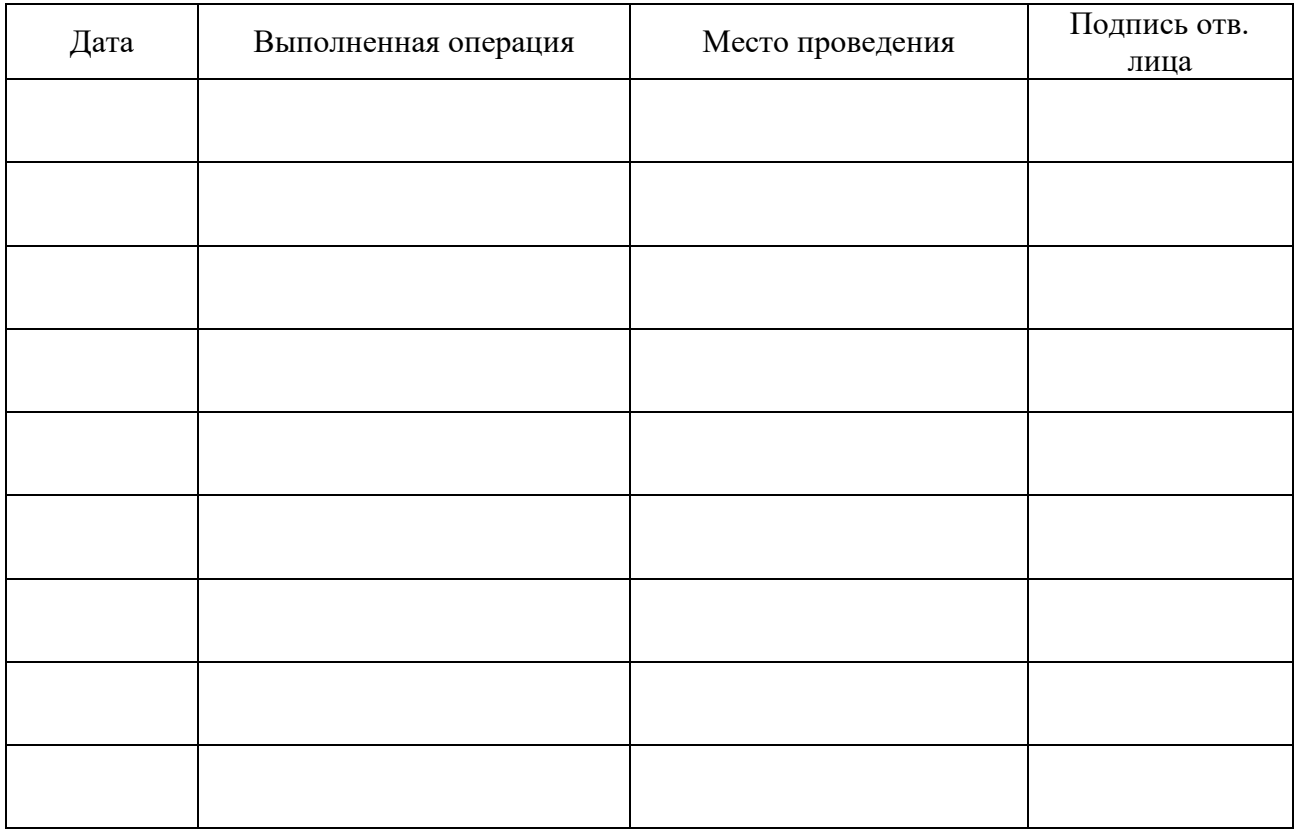